## ★ このテキストについて

●このテキストは、おもに下記の方を対象にしています

- Windows パソコンを使い、基本的なキーボード操作・マウス操作のできる方
- インターネットで、文書などのファイル管理を行いたい方
- オフィスソフトと互換性のあるインターネットアプリで文書作成したい方

 ※本書はパソコン教室での個別学習を想定して作成されたテキストです。 ※インターネットにつながる環境が必要です。 ※プリンタと接続して、印刷の練習を行う部分があります。

### ●テキストの作成環境

- OS: Windows10 (Windows11 も対応可能です)
- ブラウザ: Google Chrome

※上記推奨環境以外でも学習していただけます。

#### ●注意事項

 本テキストに掲載されている画面写真は、テキスト作成当時のものです。 インターネットサービスのデザイン、機能等は変更される場合もありますのでご了承ください。 Google

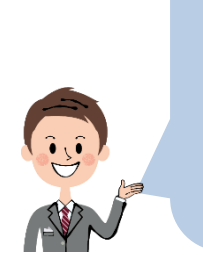

Google ドライブとは、Google アカウントを持っていると **無料で 15GB まで利用できるオンライン・ストレージ**です。 オンライン・ストレージとは、クラウド上のファイル保管庫のことで 写真ファイル、動画ファイル、Word、Excel、PowerPoint の文書など いろいろなファイルを保存しておくことができます。

# Google ドライブとは

ファイルはパソコンに保存しておけばいいですし Google ドライブは、何のために使うんですか?

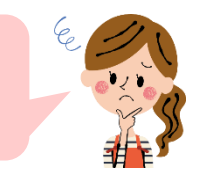

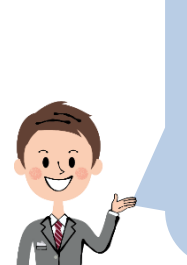

大事なファイルのバックアップを取っておくこともできます。 他のデバイスと簡単に共有することもできますから パソコンとスマホで同じファイルを扱ったり 他人にファイルの受け渡したりなどすることもできます。

パソコンの容量がいっぱいになりそうなときにファイルを保存することもできますし

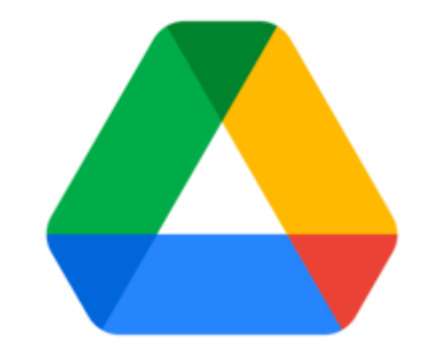

Google **ドライブの容量:**1 **アカウントあたり** 15GB(30TB まで追加購入可能)

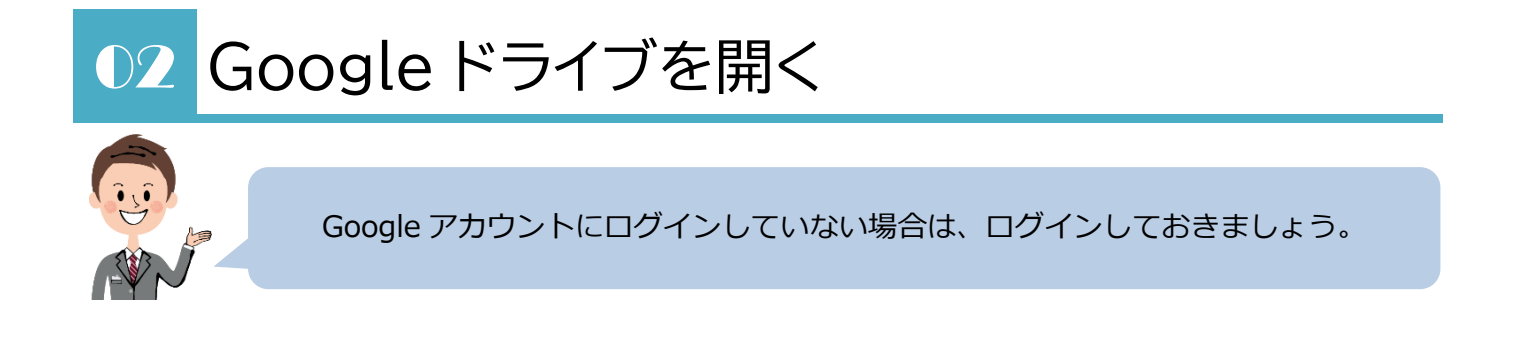

1. ブラウザで、Google のトップページ ( google.co.jp ) を開きます。 右上のメニューボタンから、「ドライブ」をクリックします。

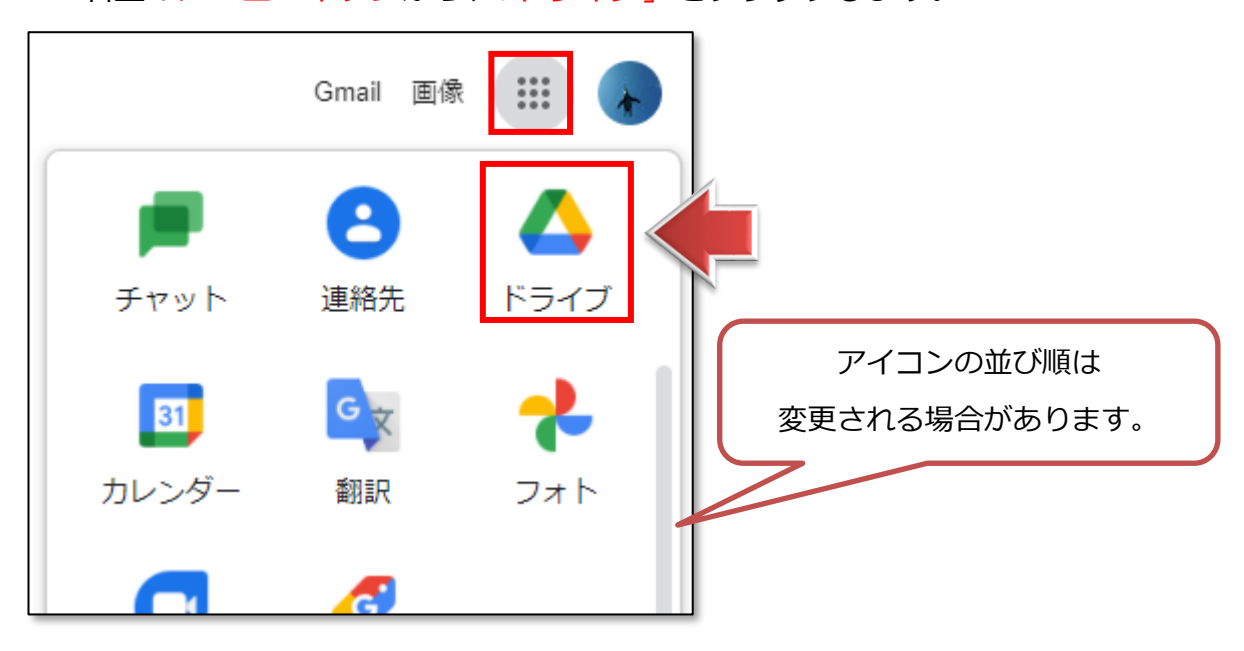

2.Google ドライブのページが開きます。

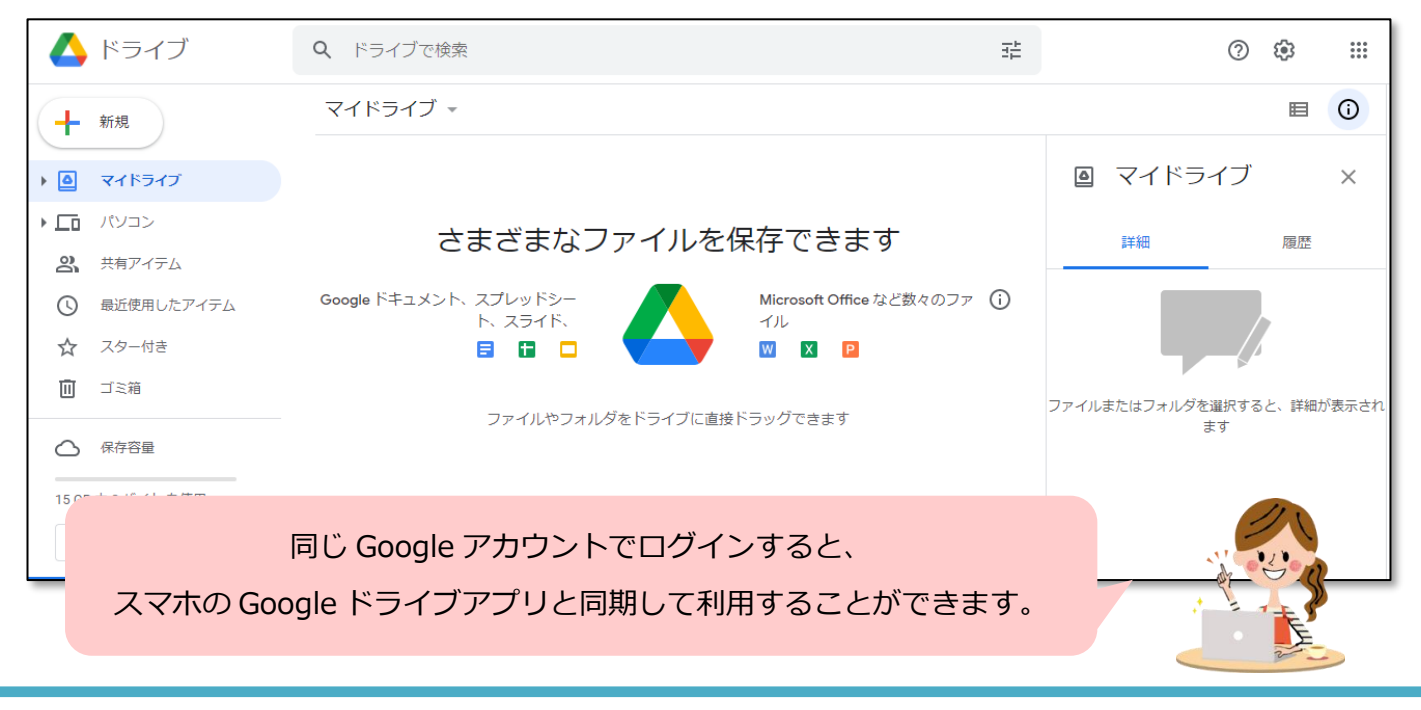

### 03 Google ドライブの利用

#### **●ファイルをアップロードする**

ここからの練習用に「テストファイル」という名前の Word ファイルを デスクトップに作成しておいてください。 文書の内容は空欄でかまいません。 Word ファイルが用意できない場合は、別のファイルを用意しましょう。

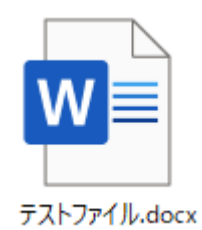

#### 1.アップロードしたいファイルを

#### Google ドライブの「マイドライブ」画面上に**ドラッグアンドドロップ**します。

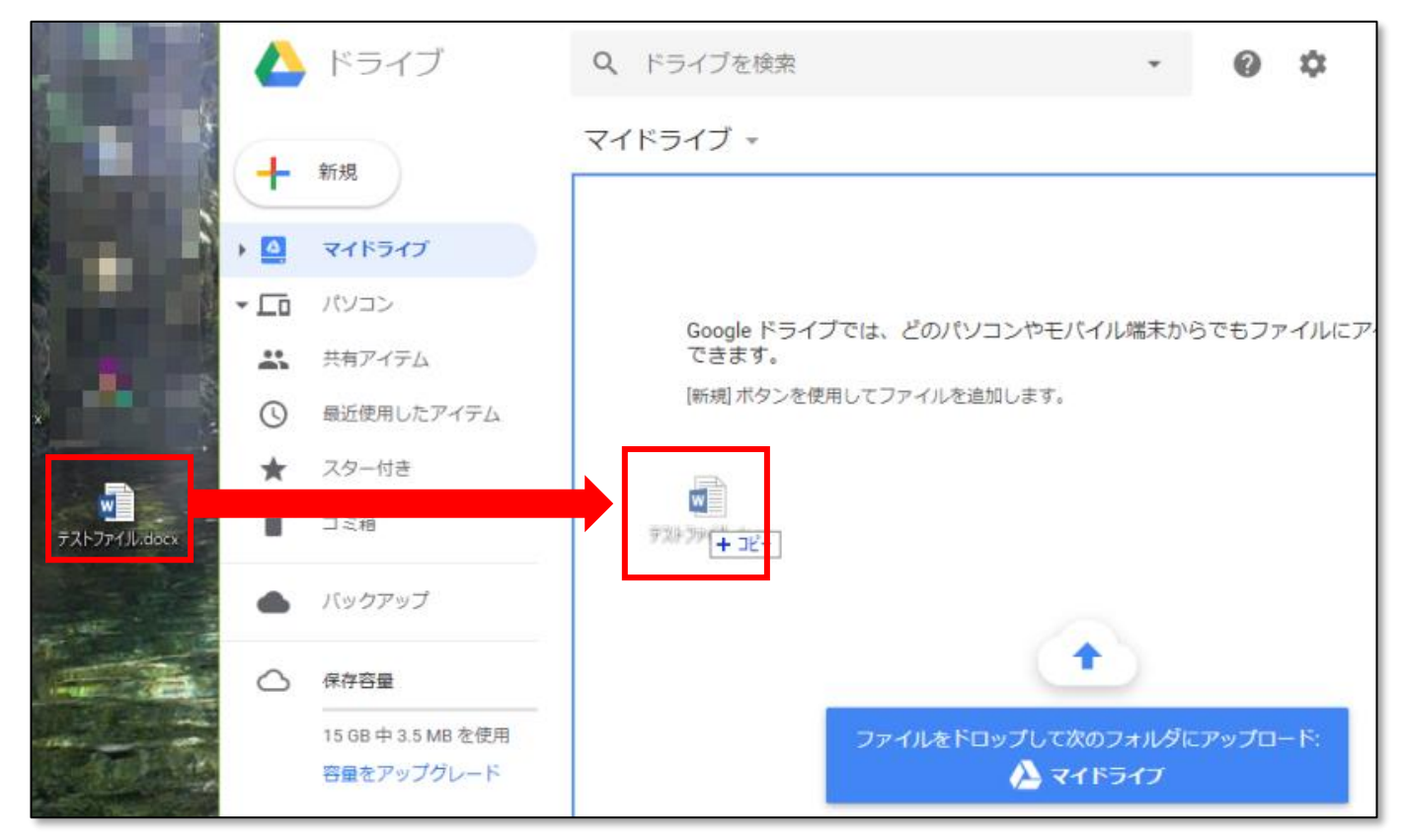

2. 少し待つと、「**マイドライブ**」内にアップロードされます。

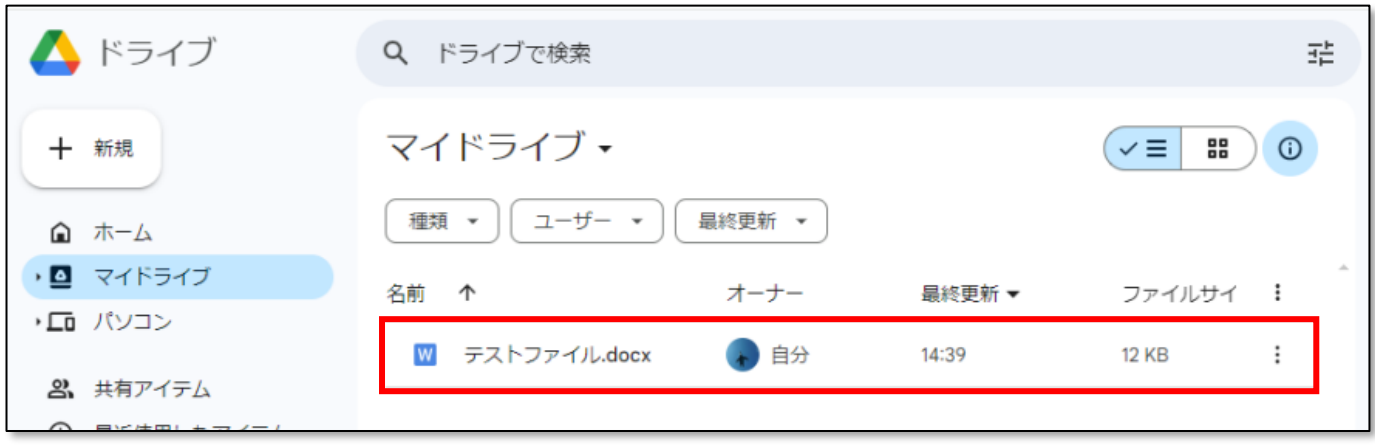

▶ドラッグアンドドロップ以外にも、左上の「新規」ボタンから

「ファイルのアップロード」を選んでアップロードすることもできます。

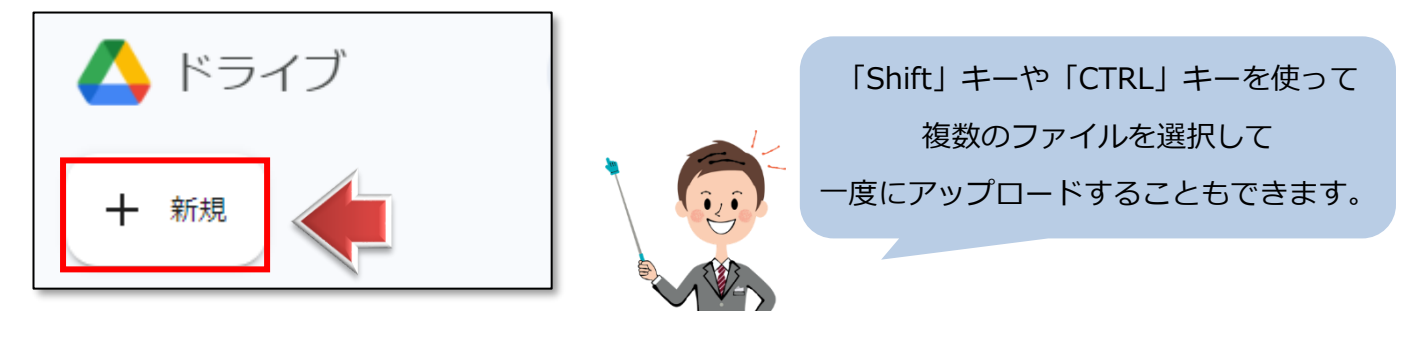

#### **●フォルダごとアップロードする**

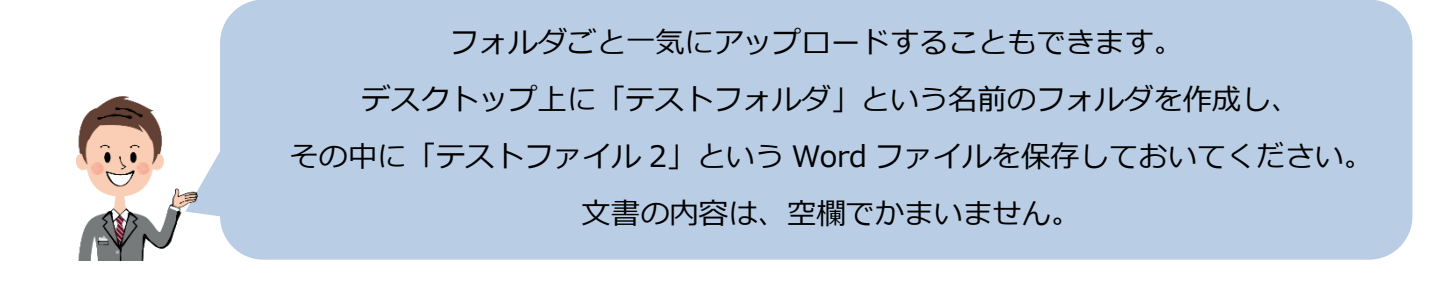

#### 1.アップロードしたいフォルダを

Google ドライブの「マイドライブ」画面上に**ドラッグアンドドロップ**します。

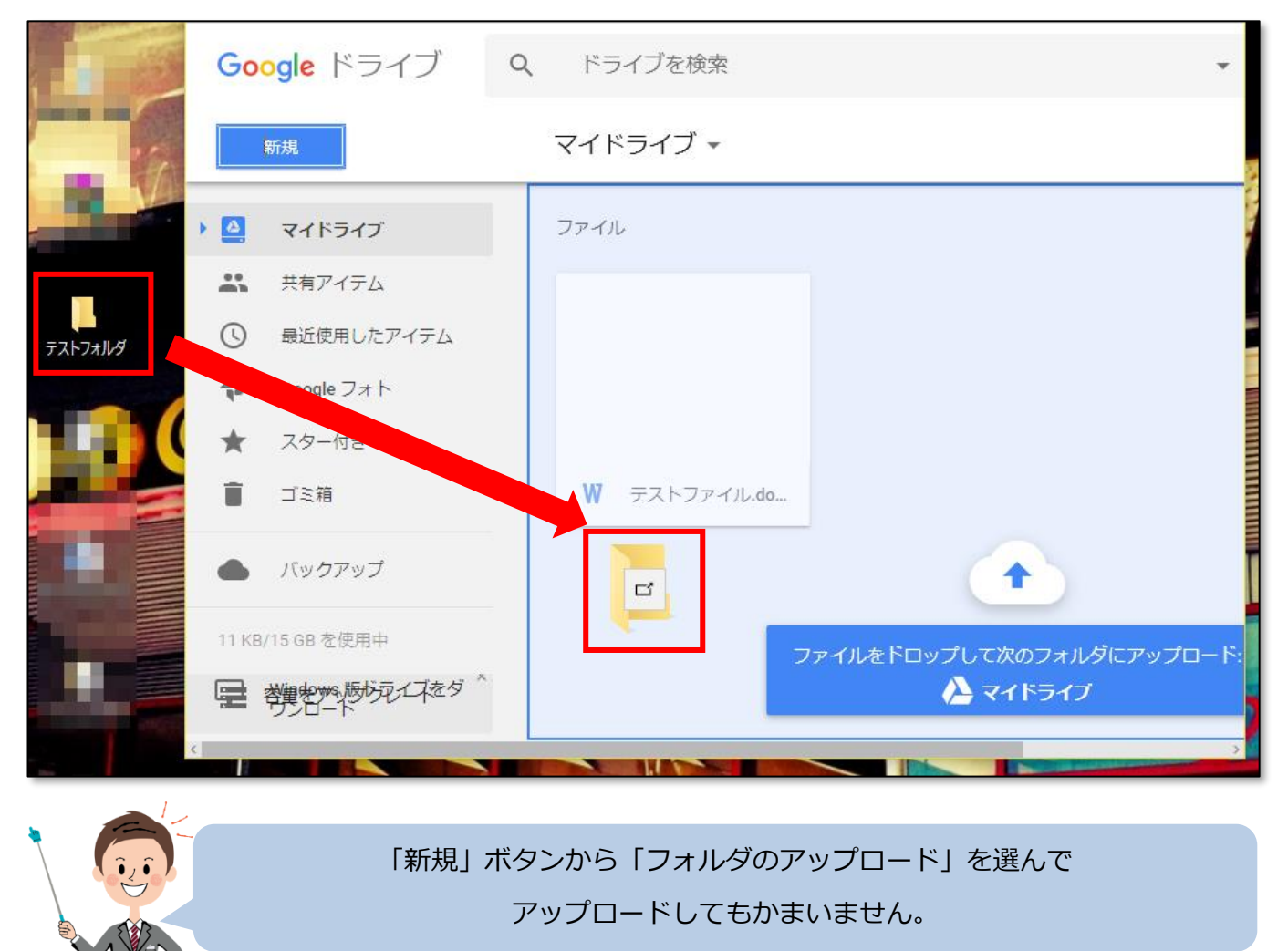

2. 少し待つと、「マイドライブ」内にフォルダがアップロードされます。

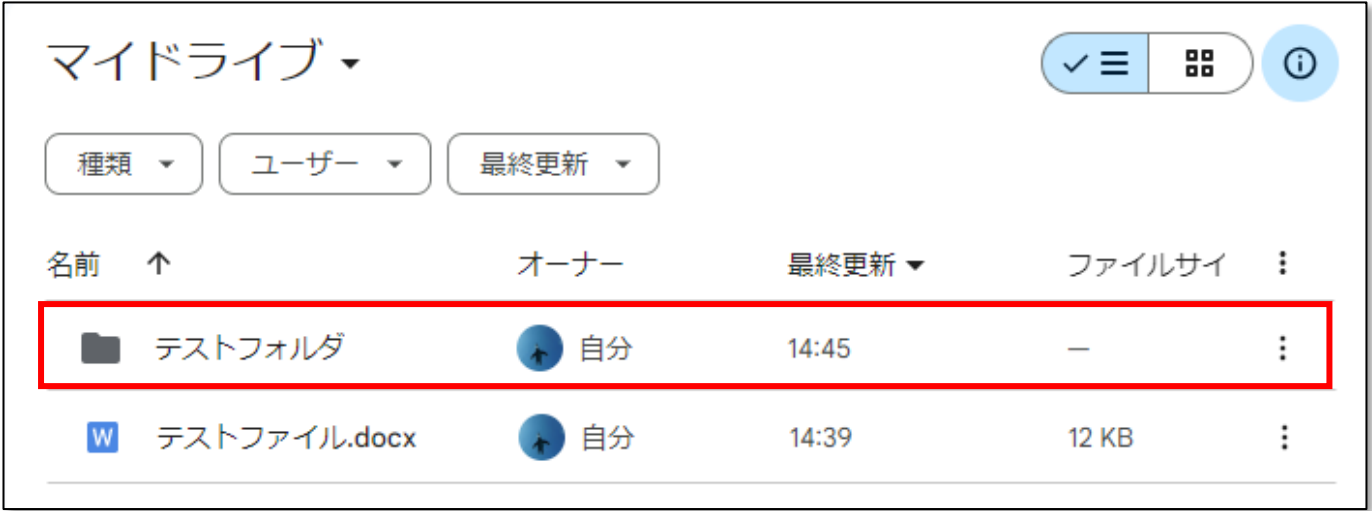

3.今アップロードしたフォルダを**ダブルクリック**しましょう。

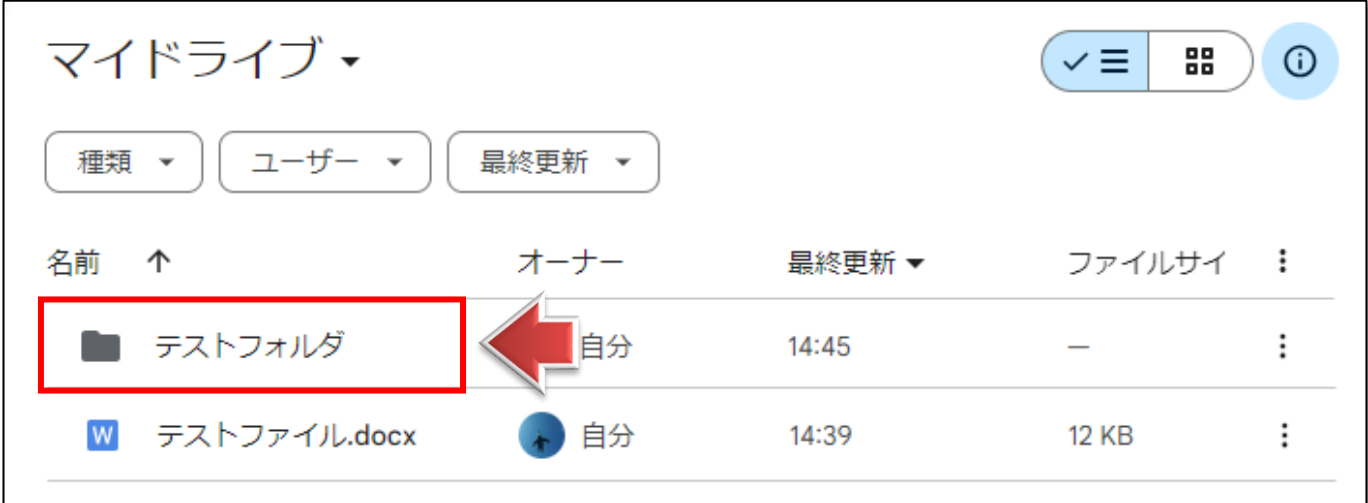

4.**フォルダの中身**が表示されます。

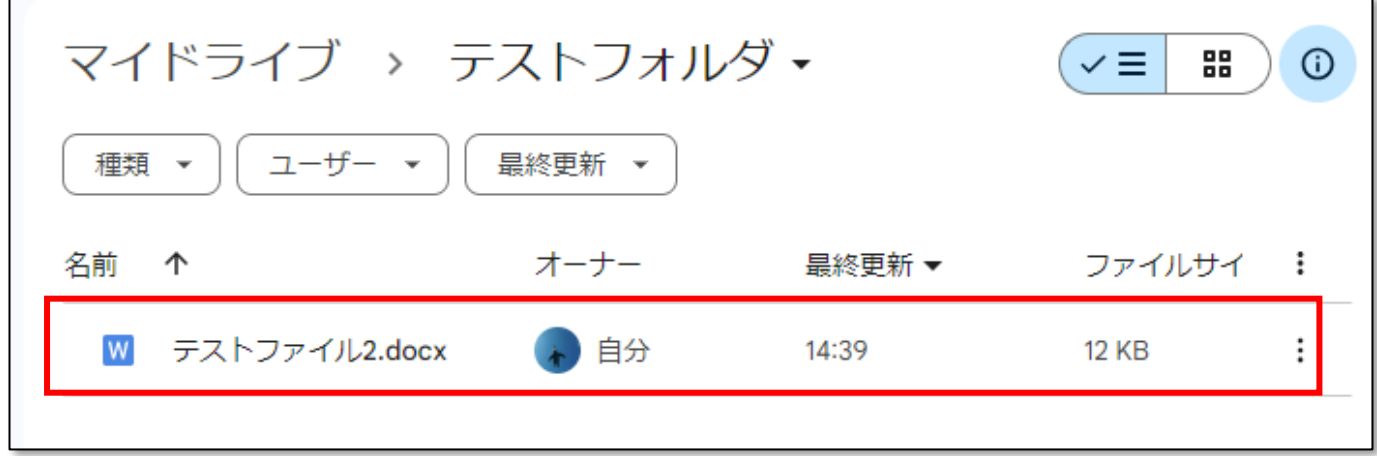

5.**マイドライブに戻る**には、「マイドライブ」をクリックします。

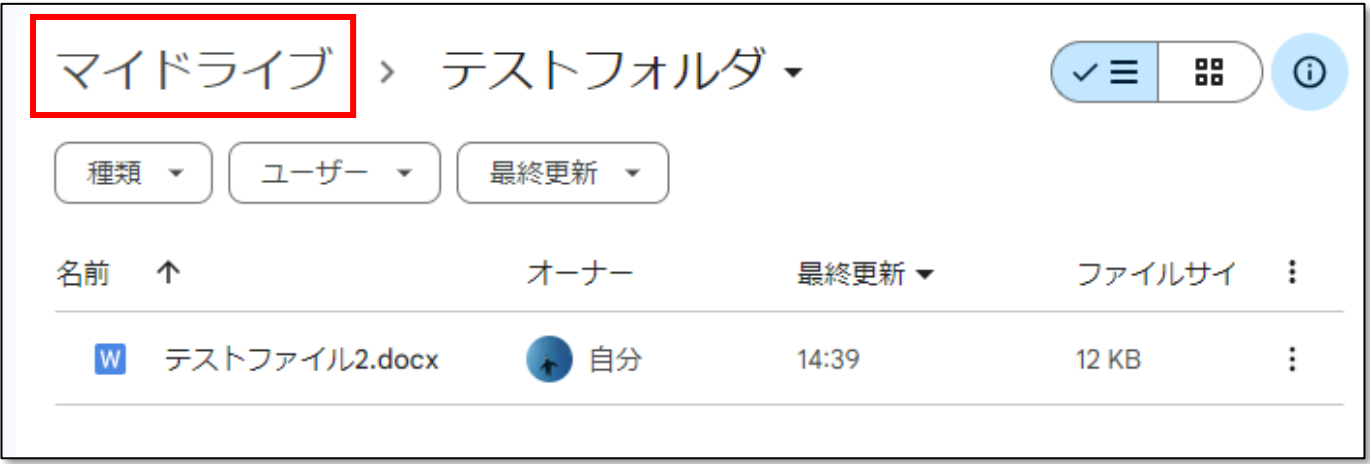

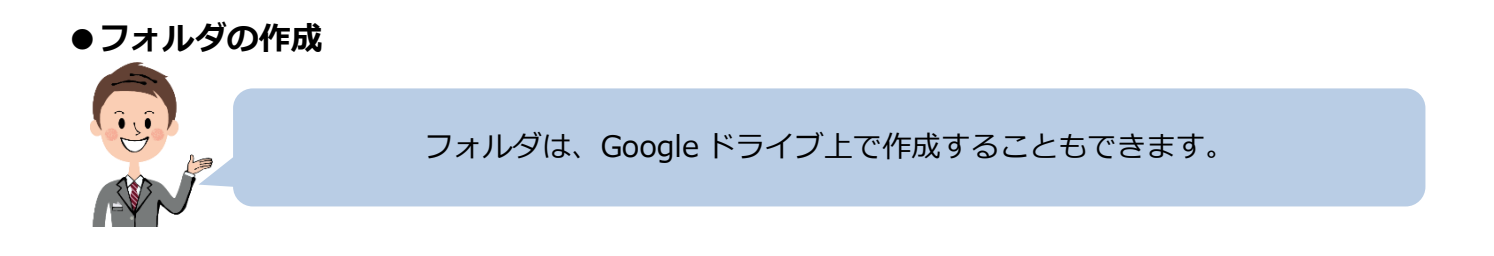

1. 左メニューの「新規」をクリックします。

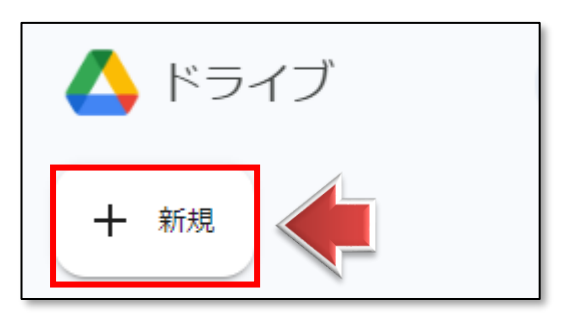

2.「新しいフォルダ」をクリックします。

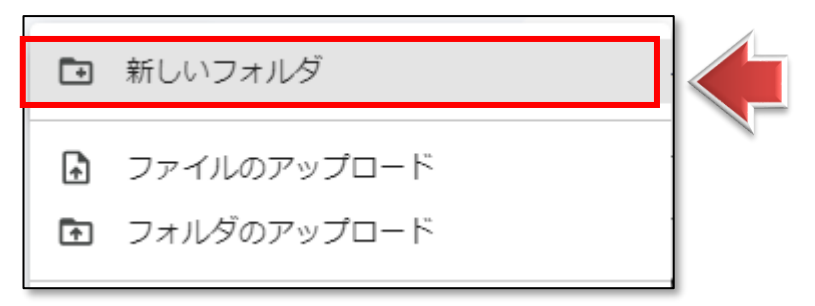

3.フォルダ名を「テストフォルダ 2」にして、「作成」をクリックします。

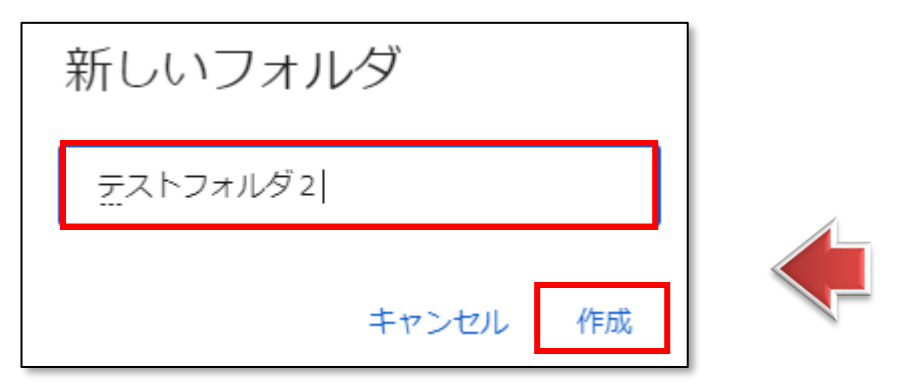

4. 新しいフォルダが作成されます。

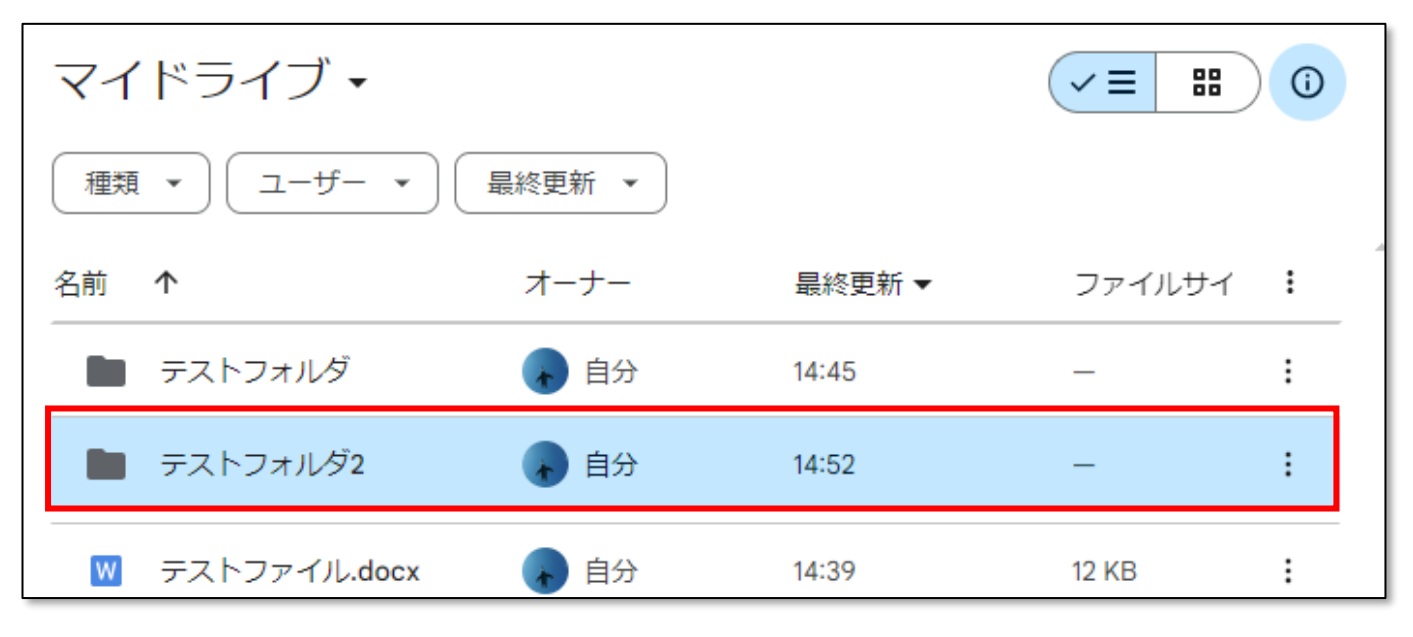

#### **練習**

①「テストフォルダ 2」をダブルクリックして開きましょう

②画像ファイルを 1 枚、コンピュータ上に用意します。(JPEG、GIF、PNG 形式のもの) ③用意した画像ファイルを「テストフォルダ 2」内にアップロードしましょう。

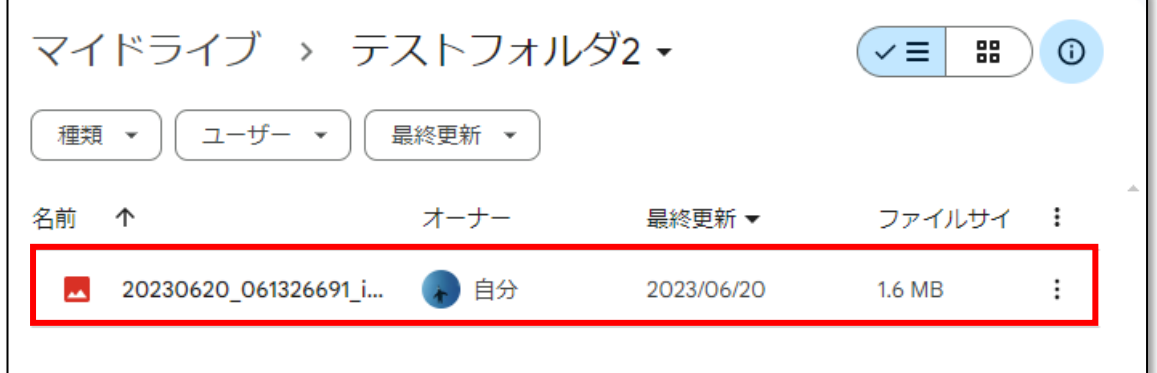

#### **●アップロードしたファイルをプレビューする**

1.「テストフォルダ 2」を開きます。

アップロードした画像ファイルが表示されますので、**ダブルクリック**します。

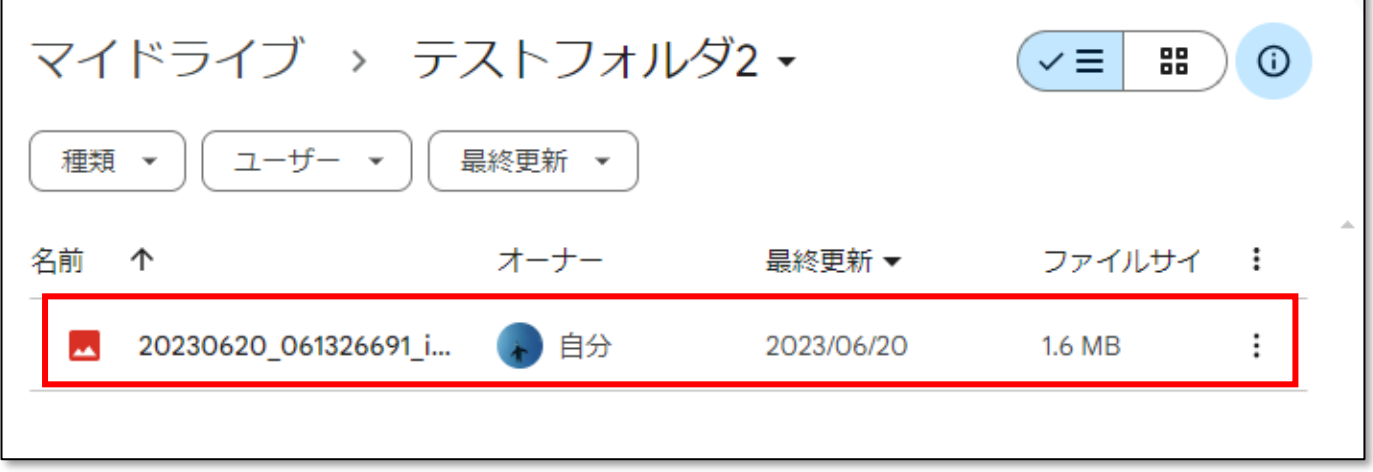

2.ファイルの**プレビュー**が表示されます。

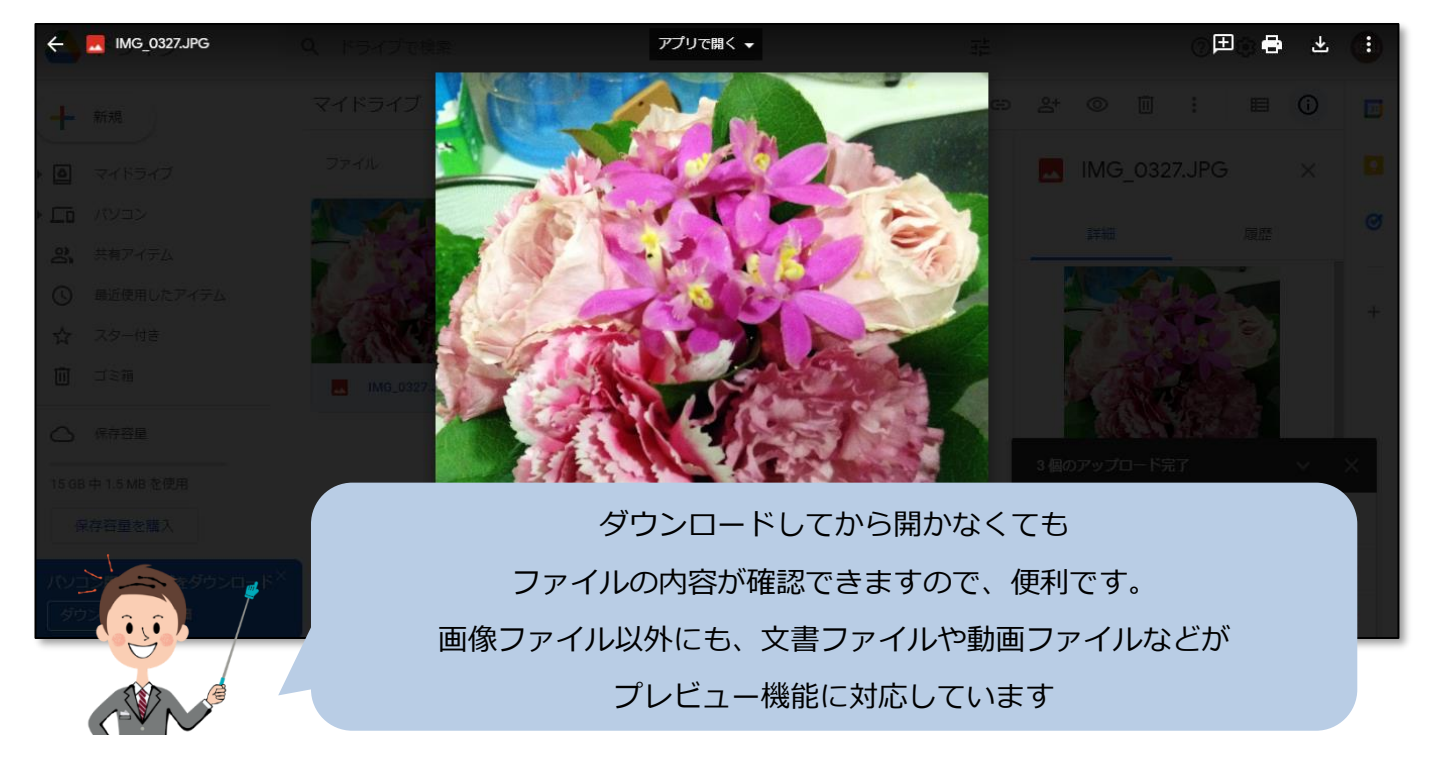

3.**ドライブに戻る**には、左上の「←」をクリックします。

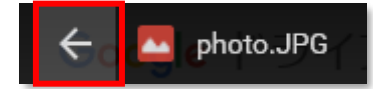